# 복구천사 Standard 데모버전 사용방법

주의사항

1. 복구 대상 디스크에는 데이터 덮어쓰기로 인한 추가 손상이 발생 할 수 있으므로, 본 소프트웨어를 설치 전 충분한 검토 후 설치해주세요. 2. 본 소프트웨어는 물리 장애가 발생한 디스크에는 사용할 수 없습니다. 물리 장애의 경우는 데이터 복구 전문 서비스를 이용하세요.

### 1. 작업용 PC Windows 7/8/10 Mac OS 10.9 이상 Linux 32bit/64bit

2. 장애 디스크 연결용 장치 USB외장 연결 케이스 SATA/USB 변환 케이블 카드 리더기 등

### 네트워크를 경유로 접속이 되지 않습니다.

# 데모버전설치

1. Web사이트에서 설치파일을 다운로드 후 압축을 해제 후 파일을 실행합니다.

복구천사 Web사이트 <https://www.recovery-angel.co.kr/>

### 2. 소프트웨어 약관을 확인 후 표시 내용에 따라서 설치를 완료시키세요.

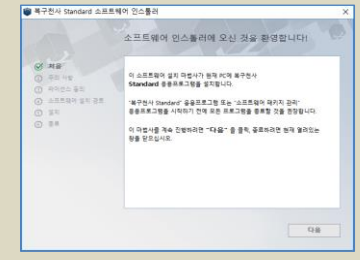

## 복구 천사의 소프트웨어 삭제

1. 복구천사 소프트웨어 관리자 실행합니다.

Windows:시작>복구천사 소프트웨어 관리 Mac Application>복구천사 소프트웨어 관리 Linux Application>복구 천사 소프트웨어 관리

### ※ 실행파일 경로는 다른 경우도 있습니다.

### 2. 소프트웨어를 선택하고 언인스톨을 클릭합니다.

3. 설치되어 있는 모두 소프트웨어가 제거되면 소프트웨어 관리자도 삭제 할 수 있게 됩니다.

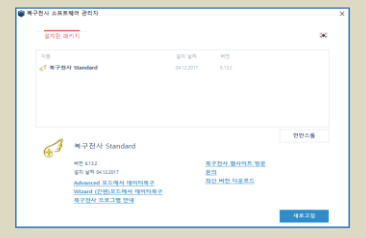

### 자업환경 Microsoft Microsoft Wizard(간편)모드에서 데이터복구 Advanced 모드에서 데이터복구 Advanced 모드에서 데이터복구 스캔 결과

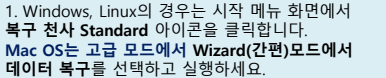

2-1. 논리 볼륨 탭의 파티션을 선택하고 계속하기 클릭합니다. 2-2. 복구 대상 디스크가 논리적 손상원인으로 논리 드라이브 가 보여지질 않는 경우에는, 물리 디스크 탭으로 이동하여 복구대상 디스크를 선택합니다.

복구천사<br><sup>Standard</sup>

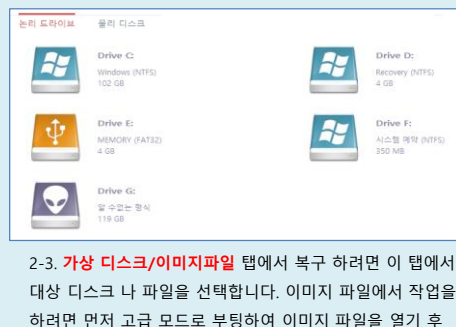

대상 디스크 나 파일을 선택합니다. 이미지 파일에서 작업을 하려면 먼저 고급 모드로 부팅하여 이미지 파일을 열기 후 마법사 모드에서 작업 해야 합니다

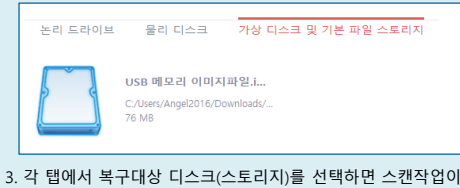

# 시작됩니다.

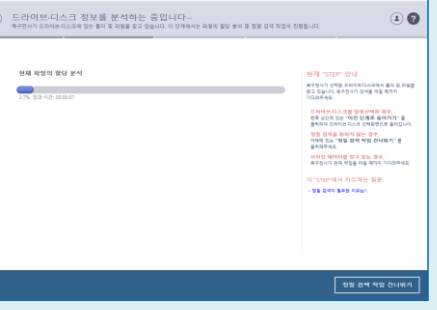

복구전사<br><sup>Standard</sup>

1. Windows, Linux의 경우는 시작 메뉴 화면에서 복구 천사 Standard 아이콘을 클릭합니다. Mac OS는 고급 모드에서 Advanced 모드에서 데이터 복구를 선택하고 실행하세요.

### 2. 표시된 화면에서 복구 대상 디스크를 선택합니다. 2. 2. 연결된 스토리지 아래에 표시된 복구 대상 의 물리디스크 또는 가상 RAID볼륨을 선택하고 정밀스캔 아이콘을 클릭  $\sqrt{a}$

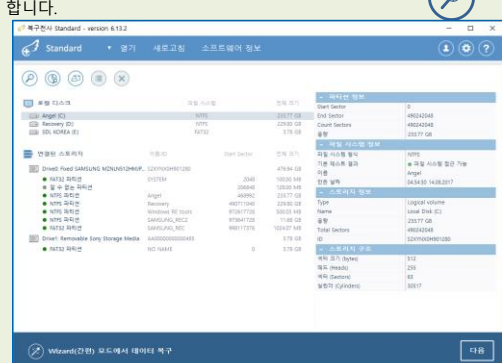

3. 스캔 화면이 표시되면 내용을 확인하고 다음 을 클릭합니다. 정밀 스캔 옵션 설정 화면에서의 옵션 설정은 따로 변경 할 필요는 없습니다.

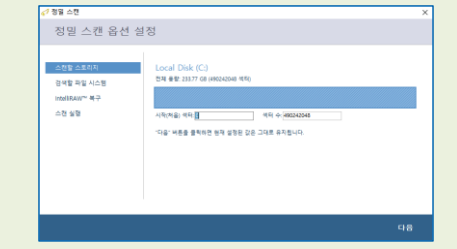

### IntelliRAW 에서 파일 확장자별 스캔여부를 지정할 수 있습니다. 확장자별 스캔을 진행하는 경우는 기본으로 설정된 확장자 복구하기 에 체크 후 스캔 시작을 클릭합니다.

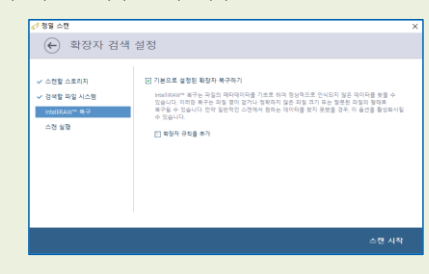

### 1. 스캔이 완료되면 스캔 결과가 탐색기화면처럼 표시됩니다. ※ 스캔 된 파일시스템은 여러 개로 표시 될 수 있습니다.

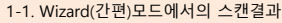

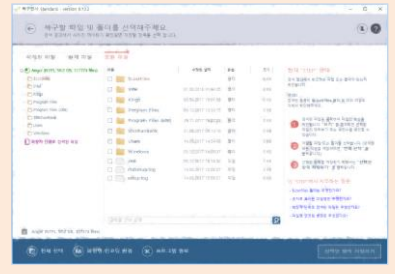

## 1-2. Advanced 모드에서의 스캔결과

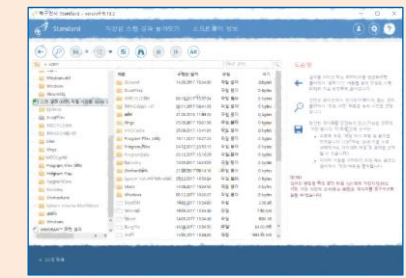

### 2. 검색된 파일시스템을 클릭하여 중요폴더 및 복구해야 하는 데이터가 있는지 검색 결과를 확인합니다.

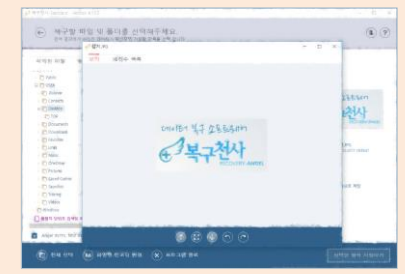

3. 복구하고자 하는 데이터가 있는 경우에는 정품라이선스를 등록 후 다른 정상적인 로컬 드라이브에 저장합니다.

데모버전에서는 768KB이상의 데이터는 보존할 수 없습니다. 768KB이상의 데이터를 보존하는 경우는, 라이선스를 구입. 등록 해야 복사가 가능합니다.

※ 사진파일 종류나, PDF파일은 Preview기능이 지원되므로 선택하여 복구 가능 여부를 확인합니다.